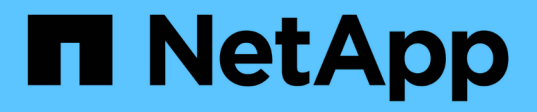

# **Estructura corporativa: Configuración de entidades y aplicaciones empresariales**

OnCommand Insight

NetApp April 01, 2024

This PDF was generated from https://docs.netapp.com/es-es/oncommand-insight/howto/configuringbusiness-entities-for-your-company.html on April 01, 2024. Always check docs.netapp.com for the latest.

# **Tabla de contenidos**

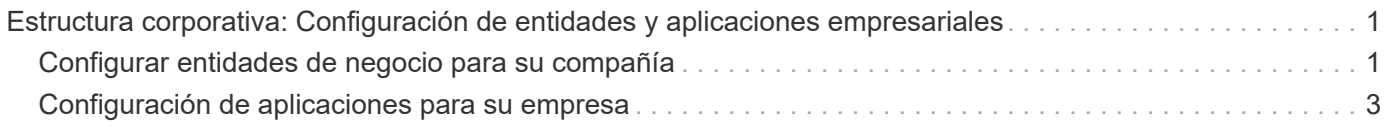

# <span id="page-2-0"></span>**Estructura corporativa: Configuración de entidades y aplicaciones empresariales**

La comprensión de los elementos de la estructura corporativa le ayuda a realizar un seguimiento del uso de los activos y a informar sobre los costes.

# <span id="page-2-1"></span>**Configurar entidades de negocio para su compañía**

La comprensión de los elementos de negocio de la estructura corporativa le ayuda a realizar un seguimiento del uso de los activos y a informar sobre los costes. Aquí configuraremos las entidades empresariales de su empresa.

## **Acerca de esta tarea**

OnCommand Insight permite definir entidades empresariales en una jerarquía que incluye hasta cuatro niveles de granularidad.

### • **Inquilino**

Lo utilizan principalmente proveedores de servicios para asociar recursos a un cliente. El nivel de inquilino es necesario si su compañía es un ISP y desea realizar un seguimiento del uso de los recursos por parte del cliente.

### • **Línea de negocio (LOB)**

Una línea de negocio o línea de producto de una empresa, por ejemplo, almacenamiento de datos. La línea de negocio es necesaria en la jerarquía si es necesario realizar el seguimiento de los datos de diferentes líneas de producto.

#### • **Unidad de Negocio**

Representa una unidad de negocio tradicional, como legal o marketing. La unidad de negocio es necesaria si necesita realizar un seguimiento de los datos de diferentes departamentos. Este nivel de la jerarquía suele ser valioso para separar un recurso que un departamento utiliza que otros departamentos no.

#### • **Proyecto**

Con frecuencia, se utiliza para identificar un proyecto específico dentro de una unidad empresarial para el que desea aplicar un pago por uso de capacidad. Por ejemplo, «'Patentes» podría ser un nombre de proyecto para la unidad de negocio Legal y «Eventos de venta» podría ser un nombre de proyecto para la unidad de negocio de Marketing. Tenga en cuenta que los nombres de nivel pueden incluir espacios.

Un ejemplo de jerarquía de entidad de negocio sería:

```
NetApp
   - Data Storage
          Legal
              -Patents
          Marketing
             \mathsf{\mathsf{L}\mathsf{-}Sales} Events
N/AL_{N/A}Safety and Security
             L_{N/A}in.
```
Práctica recomendada: Cree una tabla con cada fila que muestre una entidad de negocio completa en su jerarquía:

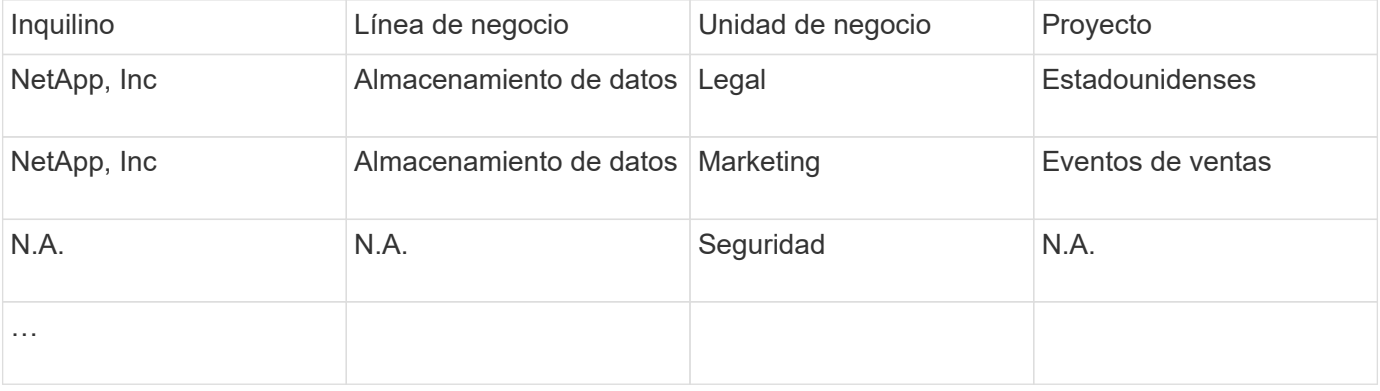

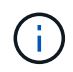

No es necesario que utilice todos los niveles en el diseño de la jerarquía corporativa. Puede elegir «'N/A'» para los niveles que no utilice.

Para crear una jerarquía de entidades de negocio en Insight:

## **Pasos**

- 1. Inicie sesión en Insight como usuario con permisos administrativos.
- 2. Seleccione **gestionar** > **entidades comerciales**.
- 3. Haga clic en el botón **+Add**
- 4. Haga clic en el cuadro **arrendatario** y escriba su nombre de arrendatario.

Si ya ha introducido inquilinos para su entorno, aparecerá una lista de los inquilinos existentes entre los que puede elegir. También puede elegir N/A si el inquilino no aplica a esta entidad de negocio.

- 5. Repita estos pasos para **línea de negocio**, **Unidad de Negocio** y **proyecto**.
- 6. Haga clic en **Guardar**

# **Después de terminar**

Prácticas recomendadas:

- Trace la jerarquía empresarial en una tabla y compruebe que los nombres de la jerarquía sean autoexplicativos en las vistas e informes de Insight.
- Cree sus entidades de negocio en Insight antes de crear aplicaciones.
- Identifique y enumere todas las aplicaciones que estarán asociadas a cada entidad de negocio.

# <span id="page-4-0"></span>**Configuración de aplicaciones para su empresa**

Comprender las aplicaciones utilizadas en el entorno de su empresa ayuda a realizar un seguimiento del uso de los activos y a informar sobre los costes. Aquí configuraremos las aplicaciones de su empresa y las asociaremos con los activos adecuados.

## **Acerca de esta tarea**

En la sección *Configuring business entities for your company*, creamos algunas entidades de negocio y recomendamos que enumere todas las aplicaciones asociadas con cada entidad de negocio. OnCommand Insight nos permite realizar un seguimiento de los datos asociados con estas aplicaciones para cosas como el uso o la creación de informes de costes.

Antes de poder realizar un seguimiento de los datos asociados a las aplicaciones que se ejecutan en el entorno, primero debe definir esas aplicaciones y asociarlas a los activos adecuados. Puede asociar las aplicaciones con los siguientes activos: Hosts, máquinas virtuales, volúmenes, volúmenes internos, qtrees, recursos compartidos e hipervisores.

En este tutorial, queremos realizar un seguimiento del uso de las máquinas virtuales que el equipo de marketing utiliza para su correo electrónico de Exchange. Recordará la siguiente tabla que creamos al definir nuestras entidades de negocio. Agregemos una columna a esta hoja de cálculo que enumera las aplicaciones utilizadas por cada entidad de negocio. (Esta tabla es sólo un ejemplo de hoja de cálculo. No verá una columna «'aplicaciones» en la tabla de entidades empresariales de Insight).

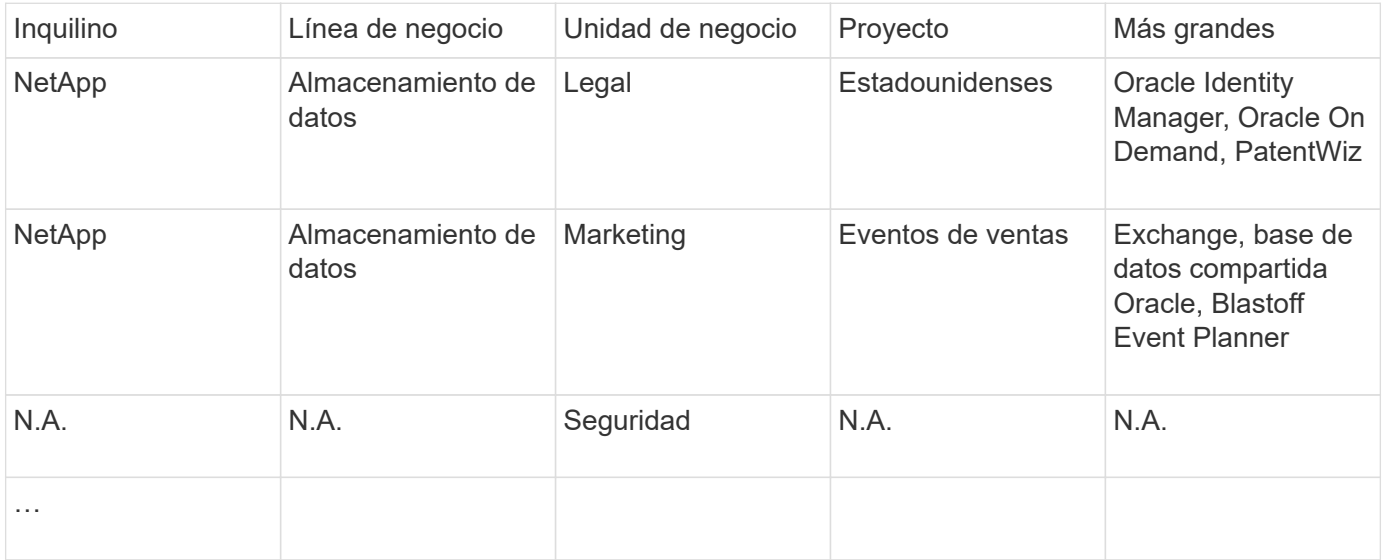

**Creación de aplicaciones en Insight:**

# **Pasos**

- 1. Inicie sesión en Insight como usuario con permisos administrativos.
- 2. Seleccione **gestionar** > **aplicaciones**
- 3. Haga clic en el botón **+Add**
- 4. Introduzca el nombre de la aplicación (en nuestro ejemplo, escriba «'Exchange'»).
- 5. Seleccione una prioridad para la aplicación
- 6. Si desea asociar la aplicación a una entidad de negocio, seleccione una en el menú desplegable **entidad de negocio**. De lo contrario, usted puede dejar esto como «'Ninguno'».
- 7. Si desea asegurarse de que cada host tiene acceso a los mismos volúmenes en un clúster, asegúrese de que la casilla **Validar uso compartido de volumen** esté activada. Por ejemplo, los hosts de clústeres de alta disponibilidad suelen tener que enmascarar a los mismos volúmenes para permitir la recuperación tras fallos; sin embargo, los hosts de aplicaciones que no estén relacionados suelen tener acceso a los mismos volúmenes físicos. Además, es posible que las políticas normativas exijan que se deniega explícitamente el acceso de aplicaciones no relacionadas a los mismos volúmenes físicos por motivos de seguridad. Si no utiliza el uso compartido de volúmenes, desactive la casilla **Validar uso compartido de volúmenes**. Esto requiere la licencia Assure.
- 8. Haga clic en Guardar.
- 9. Repita esto para el resto de aplicaciones de su entorno.

## **Después de terminar**

Vemos que el equipo de marketing utiliza la aplicación Exchange. Queremos ver su uso de equipos virtuales para Exchange, para predecir cuándo necesitaremos añadir más almacenamiento. Asociemos la aplicación Exchange con todas las máquinas virtuales de Marketing. La forma más sencilla de lograrlo es a través de una consulta.

Al seguir estos pasos, puede asociar cada una de sus aplicaciones con sus activos adecuados.

#### **Asociar aplicaciones a activos:**

Ahora que ha creado sus aplicaciones (y las ha vinculado a entidades de negocio, según desee), podemos asociar dichas aplicaciones con activos de su entorno. En este ejemplo, asociaremos la aplicación de Exchange a una serie de máquinas virtuales de su empresa. La forma más sencilla de hacerlo es qué consulta.

- 1. Seleccione **consultas** > **+Nueva consulta**.
- 2. En el menú desplegable **Seleccionar tipo de recurso**, elija *Virtual Machine*
- 3. Asumiremos que el equipo de marketing nombra sus activos con la cadena "'*mktg*". En el cuadro de filtro Nombre, introduzca "'*mktg* '"(sin comillas) y haga clic en el botón aplicar (Marca de verificación).
- 4. Se muestra la lista de todas las VM con la cadena "'*mktg* '.
- 5. Si lo desea, haga clic en el menú desplegable **más** y agregue filtros adicionales.
- 6. Active la máquina virtual utilizada para Exchange haciendo clic en en la casilla de comprobación junto a cada nombre de máquina virtual que desee, o bien seleccione todas las máquinas virtuales haciendo clic en la casilla de verificación situada en la parte superior de la columna.
- 7. Cuando se seleccionen las VM deseadas, haga clic en el botón **acciones** y elija **Agregar aplicación**.
- 8. En el cuadro de diálogo asignar aplicación, haga clic en el menú desplegable **aplicación** y seleccione "'Exchange'".
- 9. Haga clic en **Guardar**.
- 10. Repita esto según sea necesario para asociar la aplicación Exchange con otros activos (hosts, volúmenes, etc.)

#### **Información de copyright**

Copyright © 2024 NetApp, Inc. Todos los derechos reservados. Imprimido en EE. UU. No se puede reproducir este documento protegido por copyright ni parte del mismo de ninguna forma ni por ningún medio (gráfico, electrónico o mecánico, incluidas fotocopias, grabaciones o almacenamiento en un sistema de recuperación electrónico) sin la autorización previa y por escrito del propietario del copyright.

El software derivado del material de NetApp con copyright está sujeto a la siguiente licencia y exención de responsabilidad:

ESTE SOFTWARE LO PROPORCIONA NETAPP «TAL CUAL» Y SIN NINGUNA GARANTÍA EXPRESA O IMPLÍCITA, INCLUYENDO, SIN LIMITAR, LAS GARANTÍAS IMPLÍCITAS DE COMERCIALIZACIÓN O IDONEIDAD PARA UN FIN CONCRETO, CUYA RESPONSABILIDAD QUEDA EXIMIDA POR EL PRESENTE DOCUMENTO. EN NINGÚN CASO NETAPP SERÁ RESPONSABLE DE NINGÚN DAÑO DIRECTO, INDIRECTO, ESPECIAL, EJEMPLAR O RESULTANTE (INCLUYENDO, ENTRE OTROS, LA OBTENCIÓN DE BIENES O SERVICIOS SUSTITUTIVOS, PÉRDIDA DE USO, DE DATOS O DE BENEFICIOS, O INTERRUPCIÓN DE LA ACTIVIDAD EMPRESARIAL) CUALQUIERA SEA EL MODO EN EL QUE SE PRODUJERON Y LA TEORÍA DE RESPONSABILIDAD QUE SE APLIQUE, YA SEA EN CONTRATO, RESPONSABILIDAD OBJETIVA O AGRAVIO (INCLUIDA LA NEGLIGENCIA U OTRO TIPO), QUE SURJAN DE ALGÚN MODO DEL USO DE ESTE SOFTWARE, INCLUSO SI HUBIEREN SIDO ADVERTIDOS DE LA POSIBILIDAD DE TALES DAÑOS.

NetApp se reserva el derecho de modificar cualquiera de los productos aquí descritos en cualquier momento y sin aviso previo. NetApp no asume ningún tipo de responsabilidad que surja del uso de los productos aquí descritos, excepto aquello expresamente acordado por escrito por parte de NetApp. El uso o adquisición de este producto no lleva implícita ninguna licencia con derechos de patente, de marcas comerciales o cualquier otro derecho de propiedad intelectual de NetApp.

Es posible que el producto que se describe en este manual esté protegido por una o más patentes de EE. UU., patentes extranjeras o solicitudes pendientes.

LEYENDA DE DERECHOS LIMITADOS: el uso, la copia o la divulgación por parte del gobierno están sujetos a las restricciones establecidas en el subpárrafo (b)(3) de los derechos de datos técnicos y productos no comerciales de DFARS 252.227-7013 (FEB de 2014) y FAR 52.227-19 (DIC de 2007).

Los datos aquí contenidos pertenecen a un producto comercial o servicio comercial (como se define en FAR 2.101) y son propiedad de NetApp, Inc. Todos los datos técnicos y el software informático de NetApp que se proporcionan en este Acuerdo tienen una naturaleza comercial y se han desarrollado exclusivamente con fondos privados. El Gobierno de EE. UU. tiene una licencia limitada, irrevocable, no exclusiva, no transferible, no sublicenciable y de alcance mundial para utilizar los Datos en relación con el contrato del Gobierno de los Estados Unidos bajo el cual se proporcionaron los Datos. Excepto que aquí se disponga lo contrario, los Datos no se pueden utilizar, desvelar, reproducir, modificar, interpretar o mostrar sin la previa aprobación por escrito de NetApp, Inc. Los derechos de licencia del Gobierno de los Estados Unidos de América y su Departamento de Defensa se limitan a los derechos identificados en la cláusula 252.227-7015(b) de la sección DFARS (FEB de 2014).

#### **Información de la marca comercial**

NETAPP, el logotipo de NETAPP y las marcas que constan en <http://www.netapp.com/TM>son marcas comerciales de NetApp, Inc. El resto de nombres de empresa y de producto pueden ser marcas comerciales de sus respectivos propietarios.